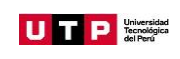

# **MANUAL DE PAGOS**

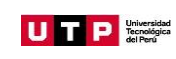

# ÍNDICE

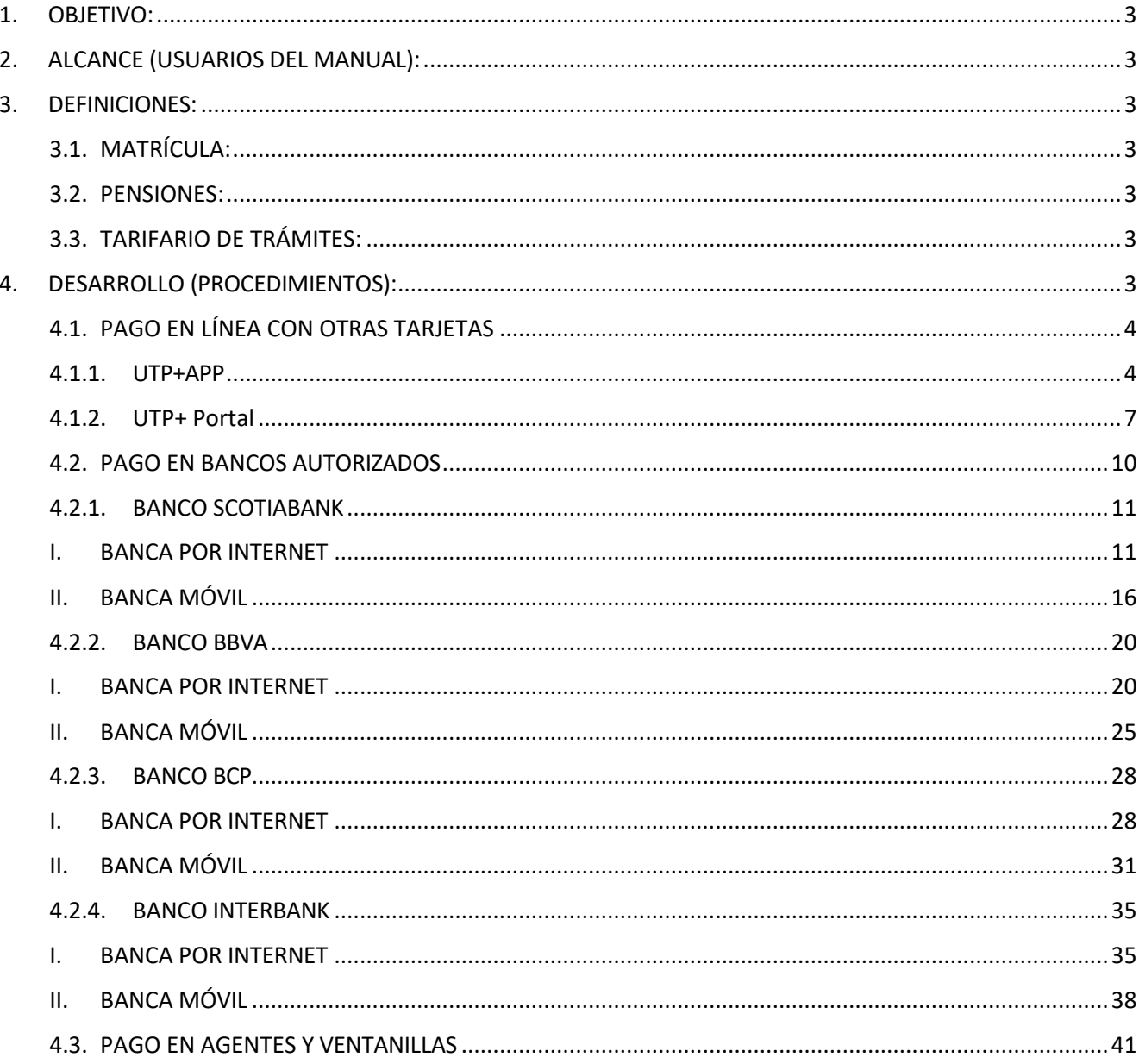

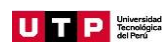

# <span id="page-2-0"></span>**1. OBJETIVO:**

Proporcionar, a los estudiantes de la Universidad Tecnológica del Perú (UTP) demodalidad presencial, semipresencial y a distancia; una descripción detallada e ilustrada de los pasos e instrucciones a seguir, para el manejo y utilización del sistema de pagos en línea, pago en agentes y ventanilla de los bancos autorizados.

# <span id="page-2-1"></span>**2. ALCANCE (USUARIOS DEL MANUAL):**

El presente manual se aplica a los estudiantes de modalidad de estudios, semipresencial y a distancia; que requieran realizar pagos en línea, en agentes, agencias de los bancos autorizados y en todos los canales disponibles.

# <span id="page-2-3"></span><span id="page-2-2"></span>**3. DEFINICIONES:**

# **3.1.MATRÍCULA:**

Conceptos de pagos asignados para la inscripción del alumno a cada periodo.

#### <span id="page-2-4"></span>**3.2.PENSIONES:**

Monto de dinero asignado por la cantidad de horas que el usuario (alumno) se ha matriculado por periodo lectivo**.**

#### <span id="page-2-5"></span>**3.3. TARIFARIO DE TRÁMITES:**

Precio que pagan los estudiantes por los trámites ofrecidos por la Universidad.

# <span id="page-2-6"></span>**4. DESARROLLO (PROCEDIMIENTOS):**

Se detalla el paso a paso en cada plataforma y canal donde el estudiante podrá realizar sus pagos. Podrás realizar pagos desde:

- o Pago en línea con otras tarjetas a través de: la aplicación móvil UTP+App y UTP+ Portal
- o Ventanillas y/o Agentes
- o Banca por internet

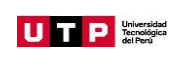

# <span id="page-3-0"></span>**4.1. PAGO EN LÍNEA CON OTRAS TARJETAS**

# **4.1.1. UTP+APP**

- <span id="page-3-1"></span>A. Desde tu móvil, ingresa a tu aplicativo UTP+.
- B. Ingresa a la sección Pagos, y selecciona "Opciones de Pago".

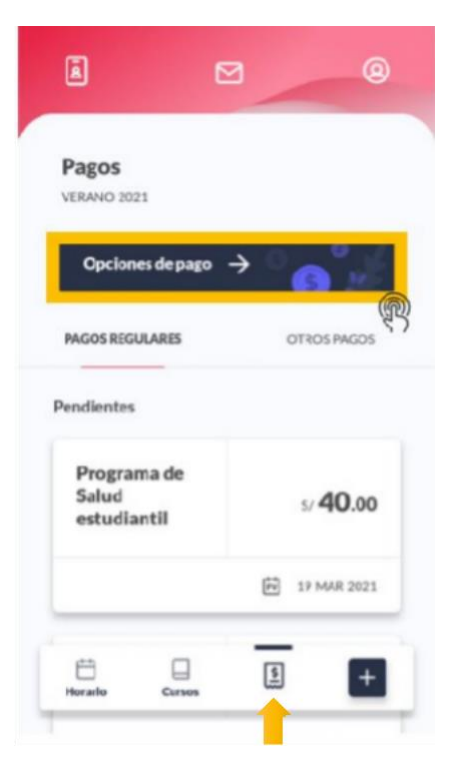

C. En Opciones de pago, selecciona "Pago en línea con otras tarjetas".

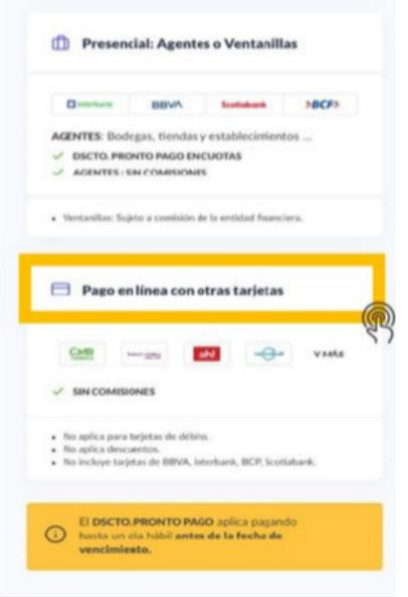

**Página 4 de 41**

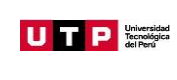

D. Selecciona los ítems de pago que desees cancelar (Puede ser más de uno, estos se habilitarán de acuerdo a las fechas de vencimiento), luego selecciona "Confirmar".

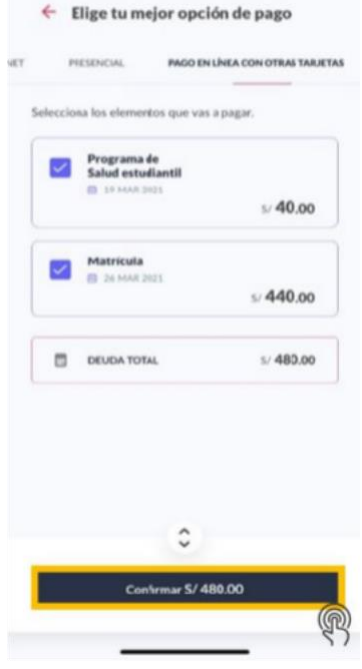

E. Completa los campos con los datos de tu tarjeta e ingresa tu correo personal. Luego selecciona "PAGAR".

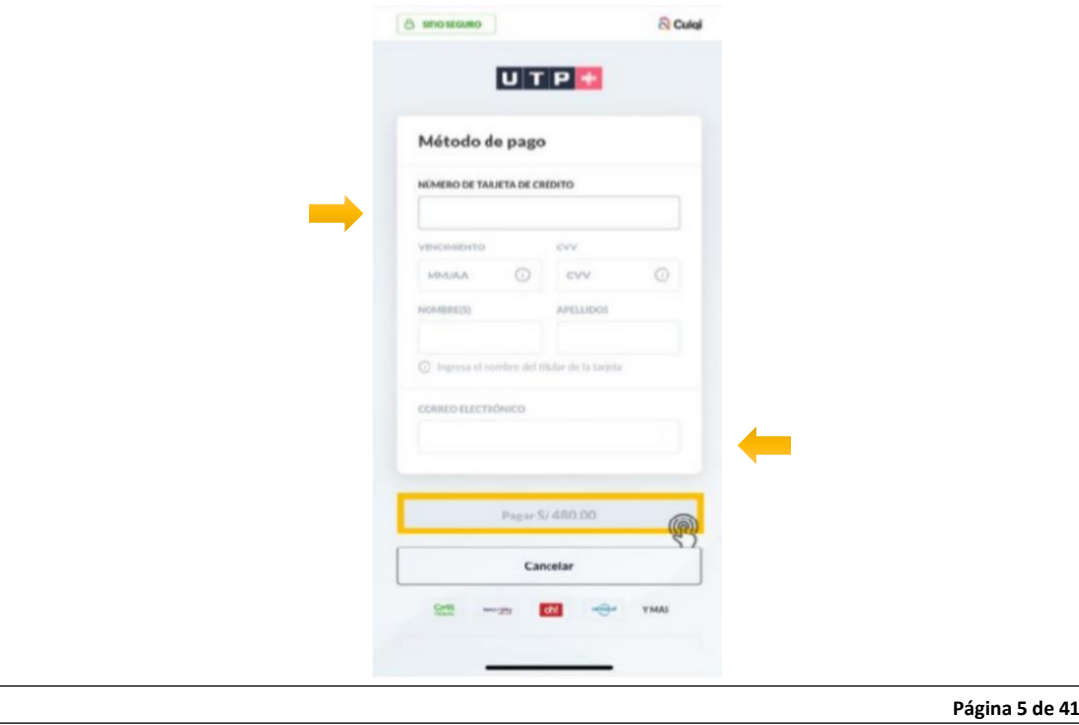

Prohibida la reproducción total o parcial de este documento sin la autorización de GPMC.

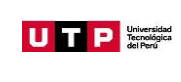

F. Recibirás un mensaje de confirmación con el detalle de lo pagado.

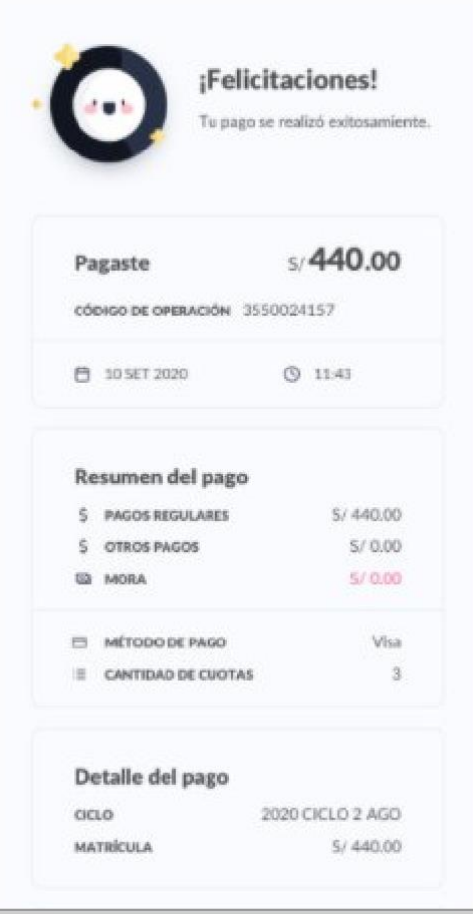

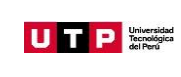

#### **4.1.2. UTP+ Portal**

A. Ingresa al UTP+ Portal en la sección Pagos -> Estado de cuenta.

<span id="page-6-0"></span>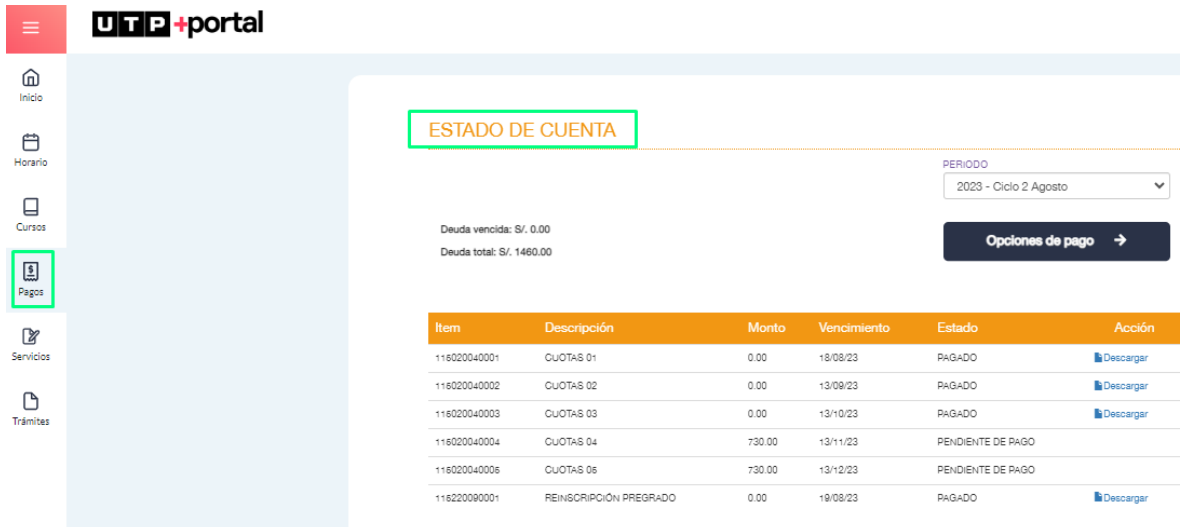

B. Selecciona "Opciones de pago"

# **ESTADO DE CUENTA**

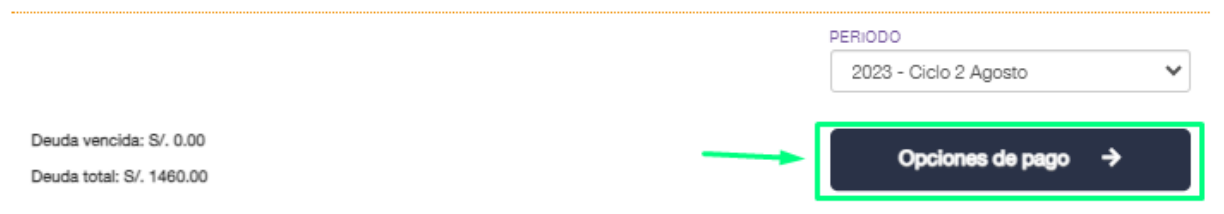

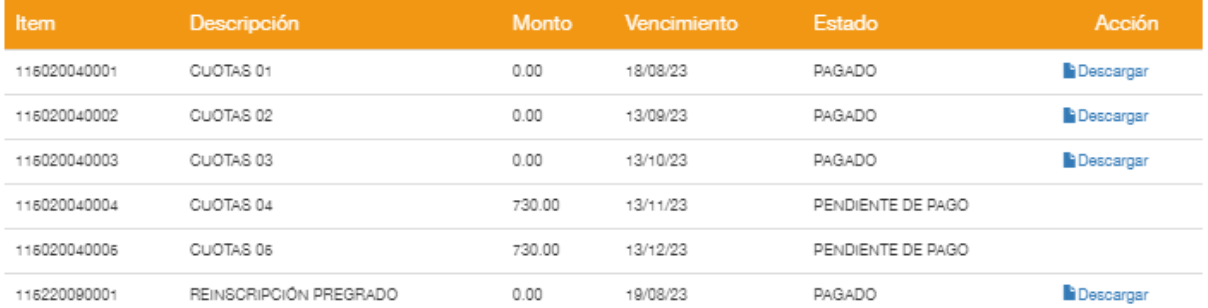

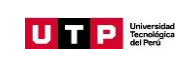

C. Selecciona "Pago en línea con otras tarjetas" y luego dar clic en "Ir a pagar".

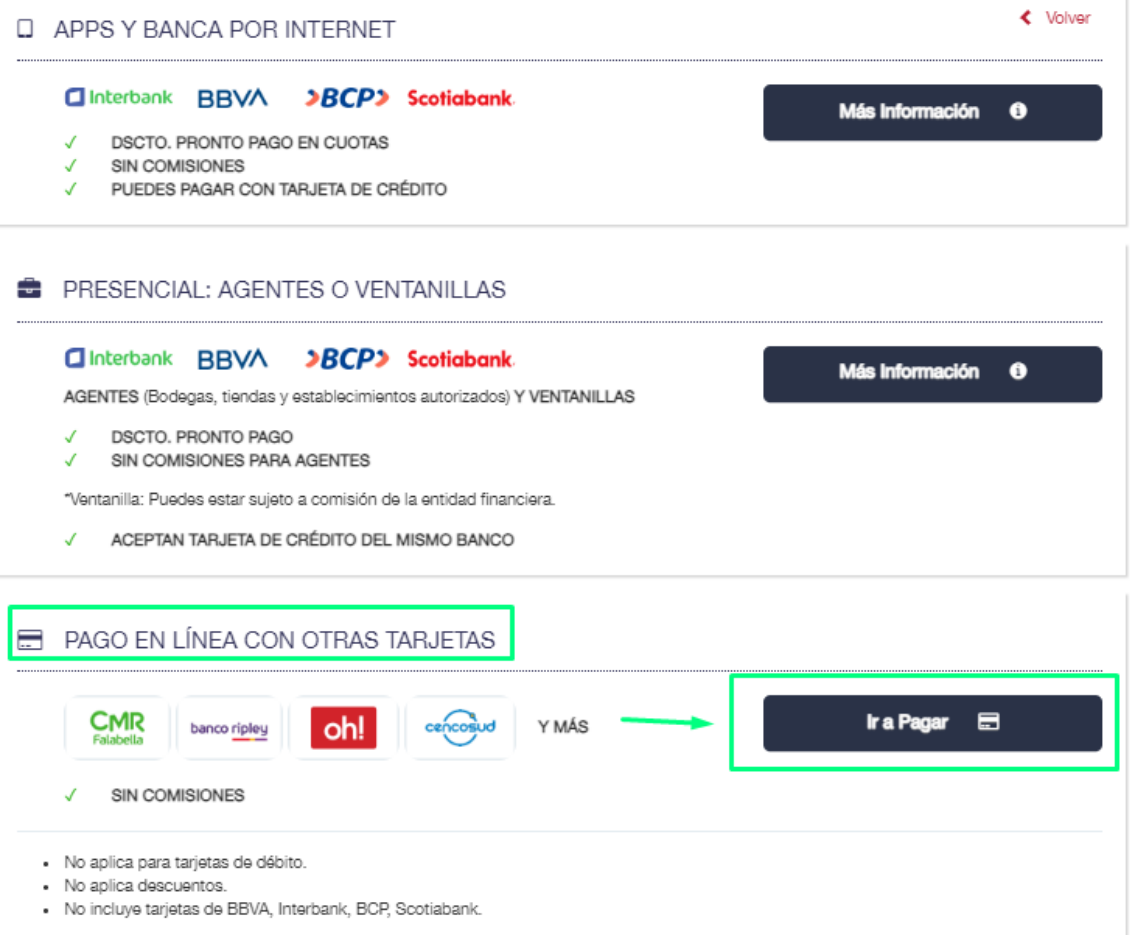

D. Selecciona los ítems de pago que desees cancelar (Puede ser más de uno, estos se habilitarán de acuerdo a las fechas de vencimiento). Luego haz clic en "Confirmar Pago".

# PAGO EN LÍNEA CON OTRAS TARJETAS DE CRÉDITO

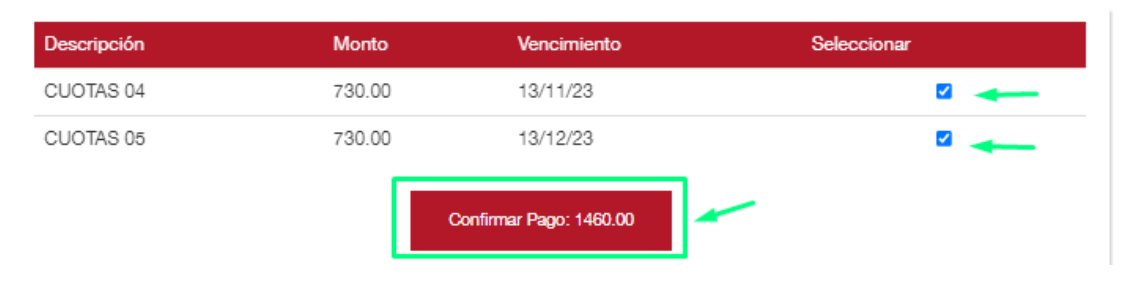

← Volver

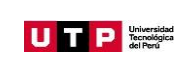

E. Completa los campos con los datos de tu tarjeta e ingresa tu correo personal. Luego selecciona "PAGAR".

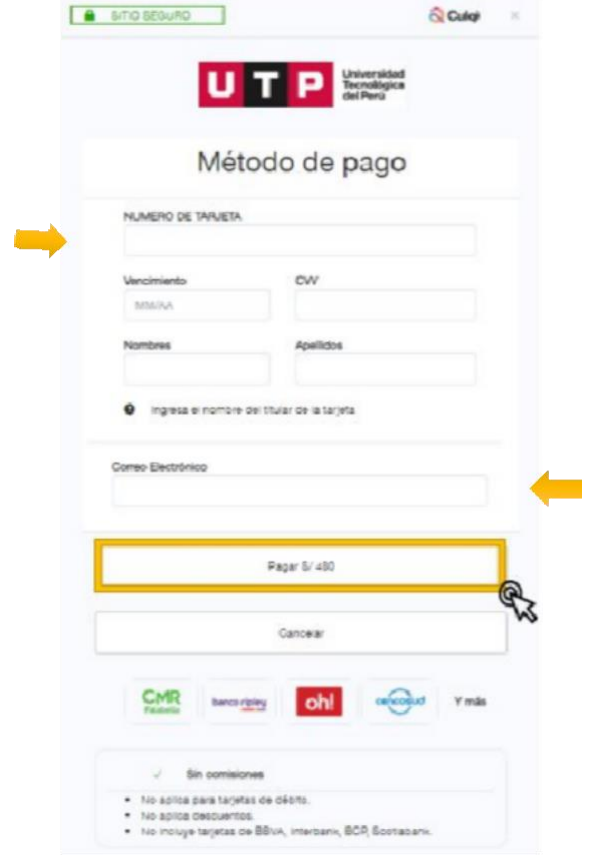

F. Confirma que tu pago se haya realizado exitosamente.

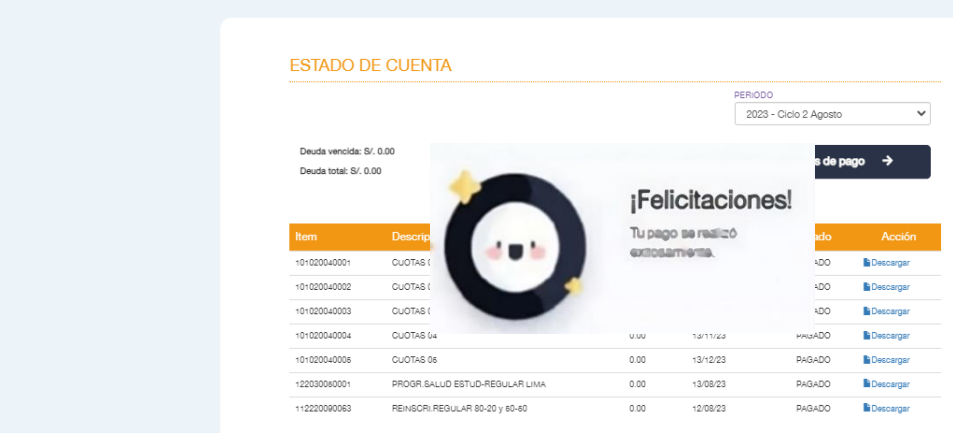

**Und B**+portal

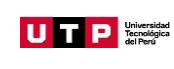

Condiciones adicionales para Pasarela de Pagos:

- Las tarjetas aceptadas por las pasarelas de pago en UTP+ app y UTP+ Portal son todas las de crédito a excepción de las tarjetas de los bancos BBVA, BCP, Interbank y Scotiabank.
- Al no ingresar más de 3 veces los datos correctos de la tarjeta, automáticamente se bloqueará el usuario/tarjeta, y no podrás hacer uso de este canal por una semana.
- El correo que coloques, no necesariamente debe ser el del dueño de la tarjeta, este es un dato referencial de usuario.
- El mensaje de confirmación o negación lo verás desde la aplicación (UTP+ Portal o UTP+ app), para tener esto como referencia recomendamos realizar una impresión de pantalla.

# **4.2. PAGO EN BANCOS AUTORIZADOS**

**ESTADO DE CUENTA** 

<span id="page-9-0"></span>Si bien para acceder al pago se puede realizar a través de las plataformas de cada entidad bancaria. A través del UTP+ Portal también se puede acceder por enlace directo:

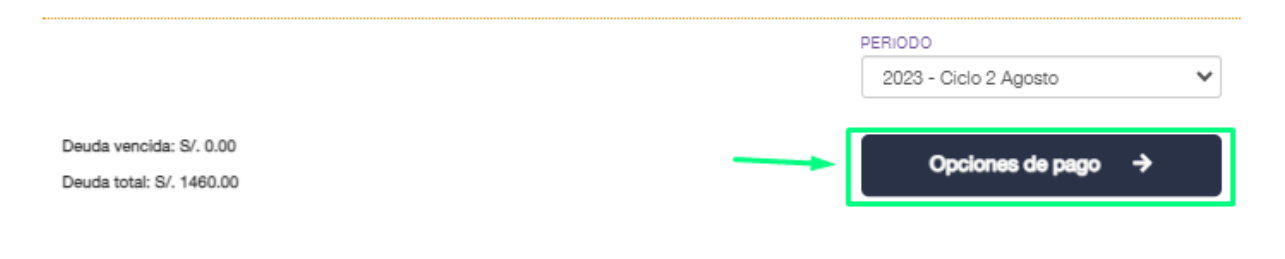

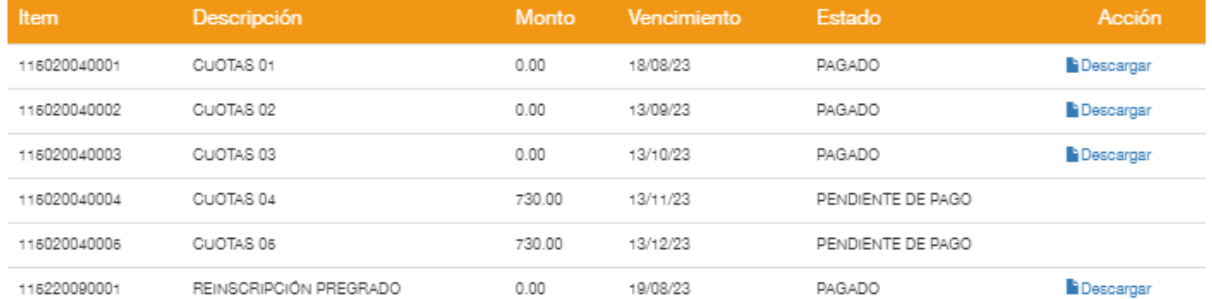

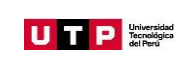

Posteriormente, hacer clic en "Más Información" de la sección APPS Y BANCA POR INTERNET.

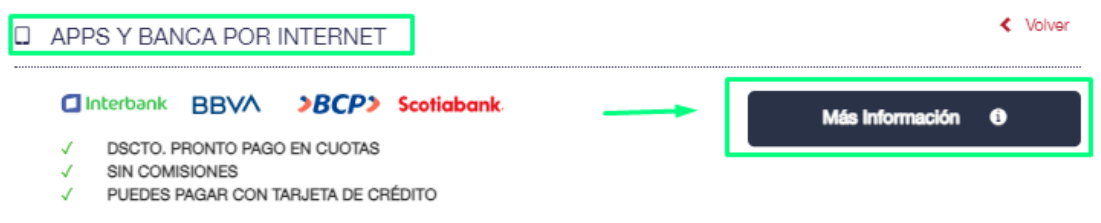

<span id="page-10-0"></span>Seleccionar "Banca por internet" según el banco de su preferencia.

# **4.2.1. BANCO SCOTIABANK**

#### <span id="page-10-1"></span>**I. BANCA POR INTERNET**

A. Ingresa a la web del Banco Scotiabank ( [www.scotiabank.com.pe](http://www.scotiabank.com.pe/) ) haz clic en "Acceder" y selecciona "Personas".

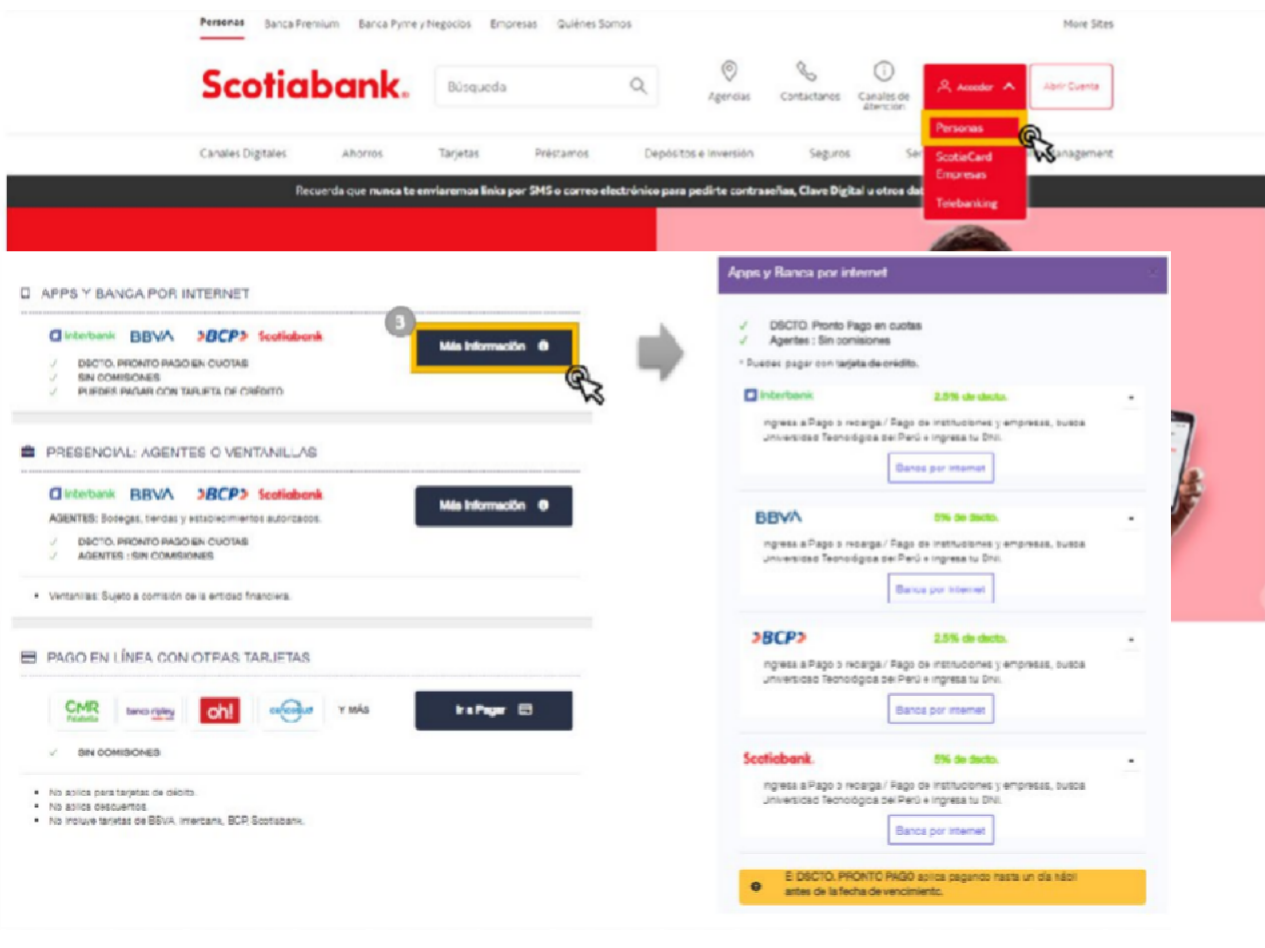

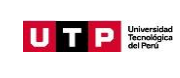

B. Elige el tipo de documento, digita el número de identificación y haz clic en "Continuar".

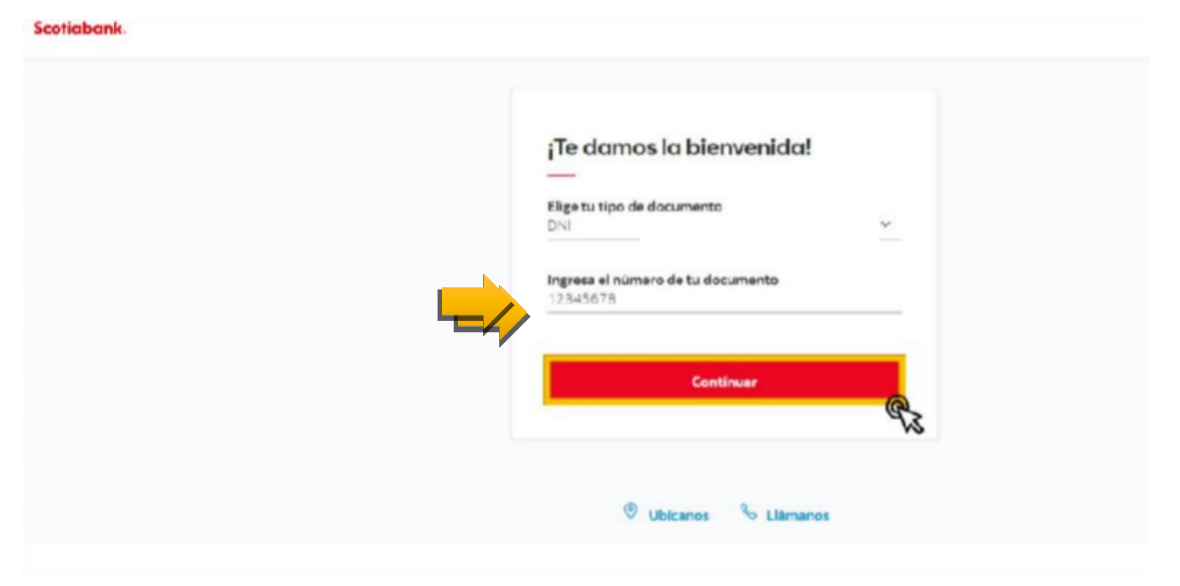

C. Ingresa tu contraseña e inicia sesión.

**Scotiabank** 

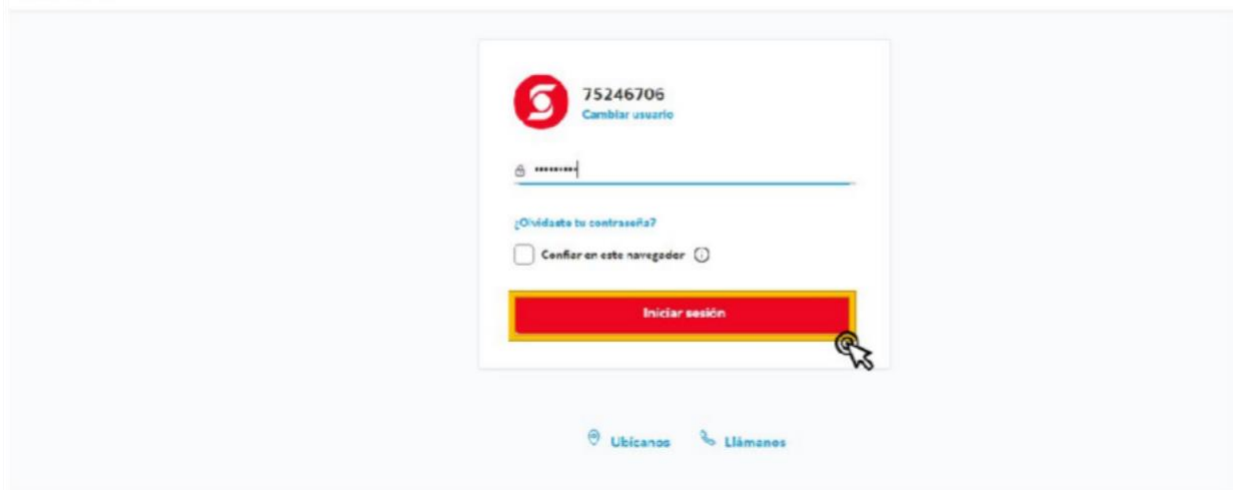

![](_page_12_Picture_0.jpeg)

D. Ingresa la clave digital y haz clic en "Continuar".

![](_page_12_Picture_85.jpeg)

![](_page_13_Picture_0.jpeg)

E. Elige la opción "Pagar o Recargar".

![](_page_13_Picture_4.jpeg)

F. Selecciona "Otras empresas e instituciones".

![](_page_13_Picture_6.jpeg)

![](_page_14_Picture_0.jpeg)

G. En la sección categoría elegir "Universidades e institutos", en el campo Empresa o institución digitar "UTP UNIV TECNOLÓGICA DEL PERÚ" y registra el número de DNI. Luego, haz clic en "Continuar".

![](_page_14_Picture_158.jpeg)

H. Elige los ítems a pagar y haz clic en "Pagar".

![](_page_14_Picture_159.jpeg)

I. Ingresa la clave de confirmación enviada por SMS y confirma tu pago.

![](_page_15_Picture_0.jpeg)

# <span id="page-15-0"></span>**II. BANCA MÓVIL**

- A. Ingresa a la aplicación de Scotiabank en tu móvil.
- B. Ingresa tu Contraseña e inicia sesión.

![](_page_15_Picture_6.jpeg)

C. En la pestaña "Quiero", selecciona la opción "Pagar"

![](_page_15_Picture_8.jpeg)

![](_page_16_Picture_0.jpeg)

D. Del siguiente listado, selecciona "Otras empresas e instituciones"

![](_page_16_Picture_4.jpeg)

E. Selecciona la categoría "Universidades e Institutos".

![](_page_16_Picture_118.jpeg)

![](_page_17_Picture_0.jpeg)

F. En el cuadro de búsqueda, digita "UTP" y selecciona "UTP-UNIV.TECNOLOGIA DEL PERU".

![](_page_17_Picture_124.jpeg)

G. En tipo de servicio, elige "Pensiones" y digita tu DNI.

![](_page_17_Picture_125.jpeg)

٦

![](_page_18_Picture_0.jpeg)

H. Elige los ítems a pagar y selecciona "Continuar"

![](_page_18_Picture_4.jpeg)

I. Finalmente ingresa tu clave digital y confirma la operación.

![](_page_18_Picture_6.jpeg)

![](_page_19_Picture_0.jpeg)

#### **4.2.2. BANCO BBVA**

#### <span id="page-19-1"></span><span id="page-19-0"></span>**I. BANCA POR INTERNET**

A. Ingresa a la web del Banco BBVA (https://www.bbva.pe) y haz clic en la sección "Banca por internet", ubicada en el menú superior de la página.

![](_page_19_Picture_134.jpeg)

B. Elige el tipo de documento de identidad, digita el número de identificación, contraseña y haz clic en "Continuar".

![](_page_19_Picture_135.jpeg)

![](_page_20_Picture_0.jpeg)

C. Selecciona la opción "Paga tus Servicios" ubicada en el menú derecho de tu banca por internet.

![](_page_20_Picture_141.jpeg)

D. En la sección "Selecciona la empresa y el servicio a pagar", elige la opción "Instituciones y empresas".

![](_page_20_Picture_142.jpeg)

![](_page_21_Picture_0.jpeg)

E. Selecciona una categoría en el desglosable y elige la opción "Universidades" y haz clic en "Buscar".

![](_page_21_Picture_129.jpeg)

F. Selecciona la Universidad UTP, y haz clic en la opción "Siguiente".

![](_page_21_Picture_130.jpeg)

![](_page_22_Picture_0.jpeg)

G. Digita el número de DNI, y haz clic en "Buscar".

![](_page_22_Picture_116.jpeg)

H. Elige los ítems a pagar y haz clic en "Siguiente".

![](_page_22_Picture_117.jpeg)

![](_page_23_Picture_0.jpeg)

I. Selecciona el método de pago (cuenta o tarjeta) y haz clic en "Siguiente"

![](_page_23_Picture_4.jpeg)

J. Confirmación de Pago, haz clic en "Siguiente" y concluye con la constancia de pago.

![](_page_23_Picture_140.jpeg)

![](_page_24_Picture_0.jpeg)

# <span id="page-24-0"></span>**II. BANCA MÓVIL**

- A. Ingresa a la aplicación de BBVA en tu móvil.
- B. Ingresa tu DNI y contraseña y selecciona "Entrar".

![](_page_24_Picture_132.jpeg)

C. En la opción "Pagos", selecciona "Instituciones y empresas".

![](_page_24_Picture_133.jpeg)

**Página 25 de 41**

Prohibida la reproducción total o parcial de este documento sin la autorización de GPMC.

![](_page_25_Picture_0.jpeg)

D. Realiza una búsqueda por nombre y selecciona "UTP".

![](_page_25_Picture_109.jpeg)

E. Digita el número de DNI y selecciona en "Continuar".

![](_page_25_Picture_110.jpeg)

![](_page_26_Picture_0.jpeg)

F. Elige los ítems a pagar, selecciona el método de pago y selecciona "Continuar".

![](_page_26_Picture_4.jpeg)

G. Como último paso, ingresa la clave de confirmación para procesar el pago.

![](_page_27_Picture_0.jpeg)

# **4.2.3. BANCO BCP**

#### <span id="page-27-1"></span><span id="page-27-0"></span>**I. BANCA POR INTERNET**

A. Ingresa a la web del Banco BCP ( [www.viabcp.com](http://www.viabcp.com/) ) en la sección "Personas", haz clic en "Banca por internet" ubicada en el menú superior

![](_page_27_Picture_6.jpeg)

B. Ingresa tu número de tarjeta, clave de internet, y luego selecciona "Ingresar".

![](_page_27_Picture_8.jpeg)

**Página 28 de 41**

![](_page_28_Picture_0.jpeg)

C. En la opción "Pagos", selecciona "Pago de un servicio". Selecciona UTP.

![](_page_28_Picture_4.jpeg)

D. Ingresa en el campo de búsqueda el nombre de la empresa "UTP" y selecciona "Pensionespagos varios utp-soles".

![](_page_28_Picture_150.jpeg)

E. Ingresa el DNI del alumno.

![](_page_28_Picture_151.jpeg)

**Página 29 de 41**

![](_page_29_Picture_0.jpeg)

![](_page_29_Picture_124.jpeg)

F. Selecciona una cuenta o tarjeta y elige los ítems a pagar. Luego, haz clic en "Continuar".

G. Finalmente ingresa tu clave digital token y clic en "Pagar".

![](_page_30_Picture_0.jpeg)

# <span id="page-30-0"></span>**II. BANCA MÓVIL**

- A. Ingresa a la aplicación de BCP en tu móvil.
- B. Ingresa tu número de tarjeta BCP y clave de internet, luego selecciona "Siguiente".

![](_page_30_Picture_145.jpeg)

C. En el siguiente listado, selecciona "Pago de Servicios".

![](_page_30_Picture_146.jpeg)

**Página 31 de 41**

![](_page_31_Picture_0.jpeg)

D. En el campo de búsqueda ingresa el nombre de la empresa "UTP" y selecciona "UTP-PENSIONES PAGOS VARIOS".

![](_page_31_Picture_4.jpeg)

También, puedes realizar la búsqueda en la sección categoría, selecciona "Universidades" y buscas "UTP" y "PENSIONES PAGOS VARIOS"

![](_page_31_Picture_136.jpeg)

![](_page_32_Picture_0.jpeg)

E. Ingresa tu número de DNI y selecciona "Continuar".

![](_page_32_Picture_4.jpeg)

F. Elige los ítems a pagar, selecciona el método de pago. Luego, selecciona "Continuar".

![](_page_32_Picture_129.jpeg)

![](_page_33_Picture_0.jpeg)

G. Ingresa tu clave digital token, confirma y genera el pago.

![](_page_33_Picture_4.jpeg)

![](_page_34_Picture_0.jpeg)

#### **4.2.4. BANCO INTERBANK**

#### <span id="page-34-1"></span><span id="page-34-0"></span>**I. BANCA POR INTERNET**

A. Ingresa a la web del Banco Interbank (www.interbank.pe) y haz clic en la sección "Banca por internet" ubicada en el menú superior, luego selecciona "Personas".

![](_page_34_Picture_6.jpeg)

B. Ingresa tu número de tarjeta Interbank, DNI y clave web. Luego, haz clic en "Ingresar".

![](_page_34_Picture_8.jpeg)

![](_page_35_Picture_0.jpeg)

C. En la sección "Paga o Recarga", selecciona la opción de "Pagos de institución o empresas", luego "Iniciar pago o Recarga".

![](_page_35_Picture_101.jpeg)

![](_page_36_Picture_0.jpeg)

D. En la sección "Paga o Recarga", en el listado de empresas, elige el nombre de la Universidad Tecnológica del Perú y en la opción "Servicio" elige "Pensiones". Ingresa el número de DNI y haz clic en "Buscar". Finalmente se mostrarán los ítems de pago pendientes, selecciónalas, haz clic en "Siguiente" y genera el pago.

![](_page_36_Picture_103.jpeg)

![](_page_37_Picture_0.jpeg)

# <span id="page-37-0"></span>**II. BANCA MÓVIL**

- A. Ingresa a la aplicación de Interbank en tu móvil.
- B. Ingresa tu número de tarjeta, DNI y clave web. Luego, haz clic en "Ingresar".

![](_page_37_Picture_6.jpeg)

C. En Operaciones, selecciona "Pagos y Recargas" y luego "Pago a institución o empresa".

![](_page_37_Picture_166.jpeg)

**Página 38 de 41**

Prohibida la reproducción total o parcial de este documento sin la autorización de GPMC.

![](_page_38_Picture_0.jpeg)

D. Elige "Universidad Tecnológica del Perú", digita tu DNI y selecciona "Buscar recibos".

![](_page_38_Picture_4.jpeg)

**Página 39 de 41**

![](_page_39_Picture_0.jpeg)

E. Se mostrarán los cargos pendientes de pago, elige los ítems que deseas pagar y selecciona "Siguiente".

![](_page_39_Picture_4.jpeg)

F. Por último, seleccionar la cuenta de cargo. Llegará un mensaje de texto de Interbank indicando la clave de confirmación para procesar el pago.

![](_page_40_Picture_0.jpeg)

# **4.3. PAGO EN AGENTES Y VENTANILLAS**

<span id="page-40-0"></span>Puedes acercarte a los agentes y ventanillas de nuestros bancos autorizados brindando tu número de DNI o Pasaporte. Pueden solicitarte también el código de pago.

![](_page_40_Picture_183.jpeg)

**\* Interbank no acepta pagos de UTP en ventanilla desde el 01 de enero del 2022.**

- Tener en cuenta:
	- Agentes: Sin comisiones
	- Ventanillas: Sujeto a comisiones de la entidad financiera